# **New Features in Cubase Essential 5.1.1**

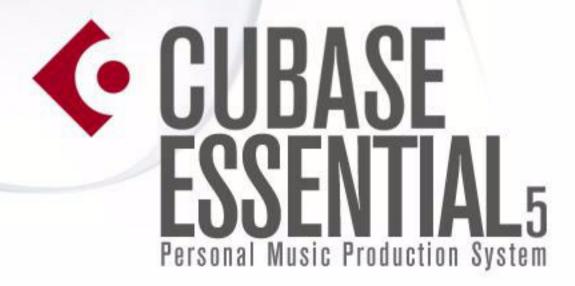

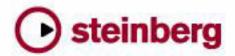

Cristina Bachmann, Heiko Bischoff, Marion Bröer, Sabine Pfeifer, Heike Schilling

The information in this document is subject to change without notice and does not represent a commitment on the part of Steinberg Media Technologies GmbH. The software described by this document is subject to a License Agreement and may not be copied to other media except as specifically allowed in the License Agreement. No part of this publication may be copied, reproduced or otherwise transmitted or recorded, for any purpose, without prior written permission by Steinberg Media Technologies GmbH.

All product and company names are ™ or ® trademarks of their respective owners. Windows XP is a trademark of Microsoft Corporation. Windows Vista is a registered trademark or trademark of Microsoft Corporation in the United States and/or other countries. The Mac logo is a trademark used under license. Macintosh and Power Macintosh are registered trademarks. MP3SURROUND and the MP3SURROUND logo are registered trademarks of Thomson SA, registered in the US and other countries, and are used under license from Thomson Licensing SAS.

Release Date: November 18, 2009

© Steinberg Media Technologies GmbH, 2009.

All rights reserved.

**Table of Contents** 

- Introduction
- Welcome!
- Working with the new features
- The Project Assistant dialog Saving Templates The Jog/Scrub wheel

- AmpSimulator

Introduction

## Welcome!

Welcome to Cubase Essential 5.1.1! This version is compatible with Apple Mac OS X Snow Leopard (10.6) and Microsoft Windows 7 and adds new features for every Cubase Essential user.

This document lists and describes the features that have been added to or modified in the program since version 5.1.0.

## About the program versions

The documentation covers two different operating systems or "platforms"; Windows and Mac OS X.

Some features and settings are specific to one of the platforms. This is clearly stated in the applicable cases. In other words:

⇒ If nothing else is said, all descriptions and procedures in the documentation are valid for both Windows and Mac OS X.

### **Key command conventions**

Many of the default key commands in Cubase Essential use modifier keys, some of which are different depending on the operating system. For example, the default key command for Undo is [Ctrl]-[Z] under Windows and [Command]-[Z] under Mac OS X.

When key commands with modifier keys are described in this manual, they are shown with the Windows modifier key first, in the following way:

[Win modifier key]/[Mac modifier key]-[key]

For example, [Ctrl]/[Command]-[Z] means "press [Ctrl] under Windows or [Command] under Mac OS X, then press [Z]".

Similarly, [Alt]/[Option]-[X] means "press [Alt] under Windows or [Option] under Mac OS X, then press [X]".

⇒ Please note that this manual might refer to right-clicking, e.g. to open context menus, etc. If you are using a Mac with a single-button mouse, hold down [Ctrl] and click.

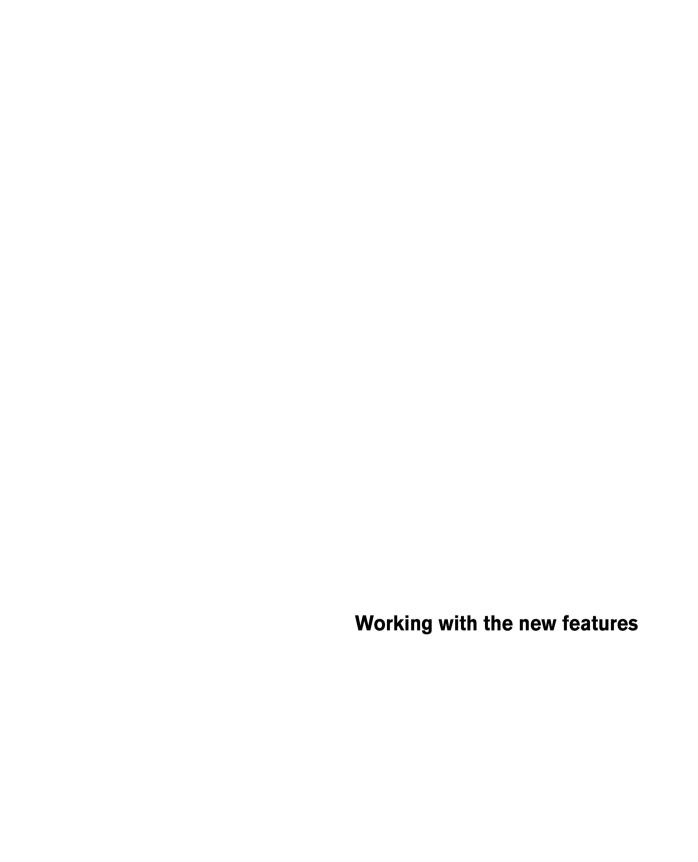

## The Project Assistant dialog

The Project Assistant dialog is opened by selecting the "New Project..." command on the File menu. In this dialog you can access recently opened projects and create new projects, which can either be empty or based on a template.

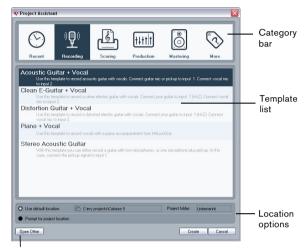

Open Other button

The Project Assistant dialog will also open in the following cases:

- If you launch Cubase Essential with the option "Show Project Assistant" selected on the "On Startup" pop-up menu in the Preferences (General page).
- If you hold down [Ctrl]/[Command] while launching Cubase Essential.

## Opening recent projects

The Recent category in the category bar of the Project Assistant dialog contains a list of recently opened projects. When you select an item in this category, the Create button changes to "Open", allowing you to open the corresponding project. This list is similar to the list in the Recent Projects submenu on the File menu.

### Choosing a template

In the category bar of the Project Assistant dialog, the available factory templates are sorted into the predefined categories Recording, Production, Scoring, and Mastering. Furthermore, there is a More category which contains the default project template and all templates that are not assigned to any of the other categories.

When you click on one of the category items, the list below the category bar shows the available factory templates for this category that were installed with Cubase Essential. Any new templates that you create are added at the top of the corresponding list for convenient access.

 To create an empty project that is not based on a template, select the "Emtpy" entry in the More category and click the Create button.

An empty project is also created if no template is selected in the currently shown category.

 You can rename or delete a template by right-clicking it in the list and selecting the corresponding option on the context menu.

### Choosing a project location

The options in the lower part of the dialog allow you to specify where the project is stored.

 Select "Use default location" to create the project in the default project location (as shown in the path field), and click Create.

In the "Project folder" field you can specify a name for the project folder. If you do not specify a project folder here, the project will reside in a folder named "Untitled".

- To change the default project location, simply click in the path field. A file dialog opens, allowing you to specify a new default location.
- Select "Prompt for project location" and click Continue to create the project in a different location.
  In the dialog that appears, specify a location and a project folder.

## **Open Other**

The "Open Other" button allows you to open any project file on your system. This is identical to using the Open command from the File menu.

## **Saving Templates**

The "Save as Template" dialog now has a Tag Editor section, where you can assign the template to one of the four template categories shown in the Project Assistant dialog and/or enter a description for the template. This description will also be visible in the Project Assistant dialog.

- Simply select a category value from the Template Category pop-up menu and/or enter a description in the Content Summary field.
- ⇒ If you do not choose a Template Category attribute, the new template will be shown in the More category in the Project Assistant dialog.

## The Jog/Scrub wheel

The Jog/Scrub wheel is now available in Cubase Essential.

## The Shuttle Speed control

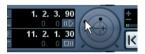

The shuttle speed control (the outer wheel on the Transport panel) allows you to play the project at any playback speed, forwards or backwards. This provides a quick way to locate or "cue" to any position in the project.

 Turn the shuttle speed wheel to the right to start playback.

The further to the right you move the wheel, the faster the playback speed.

 If you turn the wheel to the left instead, the project will play backwards.

Similarly, the playback speed depends on how far to the left you turn the wheel.

### Project scrubbing - the Jog Wheel

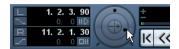

The middle wheel on the Transport panel serves as a jog wheel. By clicking and dragging it to the right or left you will move the playback position manually forwards or backwards – much like scrubbing on a tape deck. This helps you pinpoint exact locations in the project. In the Transport category of the Key Commands dialog you can also set up key commands for the commands Jog Left/Right. For more information about the Key Commands dialog, please refer to the Key Commands chapter of the Operation Manual.

 Note that the jog wheel is an "endless rotary encoder" – you can turn it as many times as needed to move to the desired location.

The faster you turn the wheel, the faster the playback speed.

 If you click the jog wheel during playback, playback will automatically stop.

### The nudge position buttons

The + and - buttons in the middle of the Shuttle/Jog section allow you to nudge the project cursor position one frame at a time to the right or left.

# **AmpSimulator**

The AmpSimulator effect now has an updated plug-in panel. However, the parameters are the same as in the previous version.

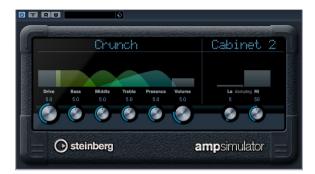

AmpSimulator is a distortion effect, emulating the sound of various types of guitar amp and speaker cabinet combinations. A wide selection of amp and cabinet models is available.

The following parameters are available:

| Parameter             | Description                                                                                                    |
|-----------------------|----------------------------------------------------------------------------------------------------|
| Drive                 | Controls the amount of amp overdrive.                                                                                                    |
| Bass                  | Tone control for the low frequencies.                                                                                                    |
| Middle                | Tone control for the mid frequencies.                                                                                                    |
| Treble                | Tone control for the high frequencies.                                                                                                    |
| Presence              | Boosts or dampens the higher frequencies.                                                                                                    |
| Volume                | Controls the overall output level.                                                                                                    |
| Amplifier pop-up menu | This pop-up menu is opened by clicking on the amplifier name shown at the top of the amp section. It allows you to select an amplifier model. The amp section can be bypassed by selecting "No Amp".         |
| Cabinet pop-up menu   | This pop-up menu is opened by clicking on the cabinet name shown at the top of the cabinet section. It allows you to select a speaker cabinet model. This section can be bypassed by selecting "No Speaker". |
| Damping Lo/Hi         | Further tone controls for shaping the sound of the selected speaker cabinet. Click on the values, enter a new value and press the [Enter] key.                                                               |